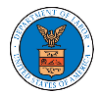

# WHAT ARE THE COMPONENTS IN ARB - APPEAL DETAILS PAGE?

1. Click on the ARB tile from the main dashboard.

Dashboard

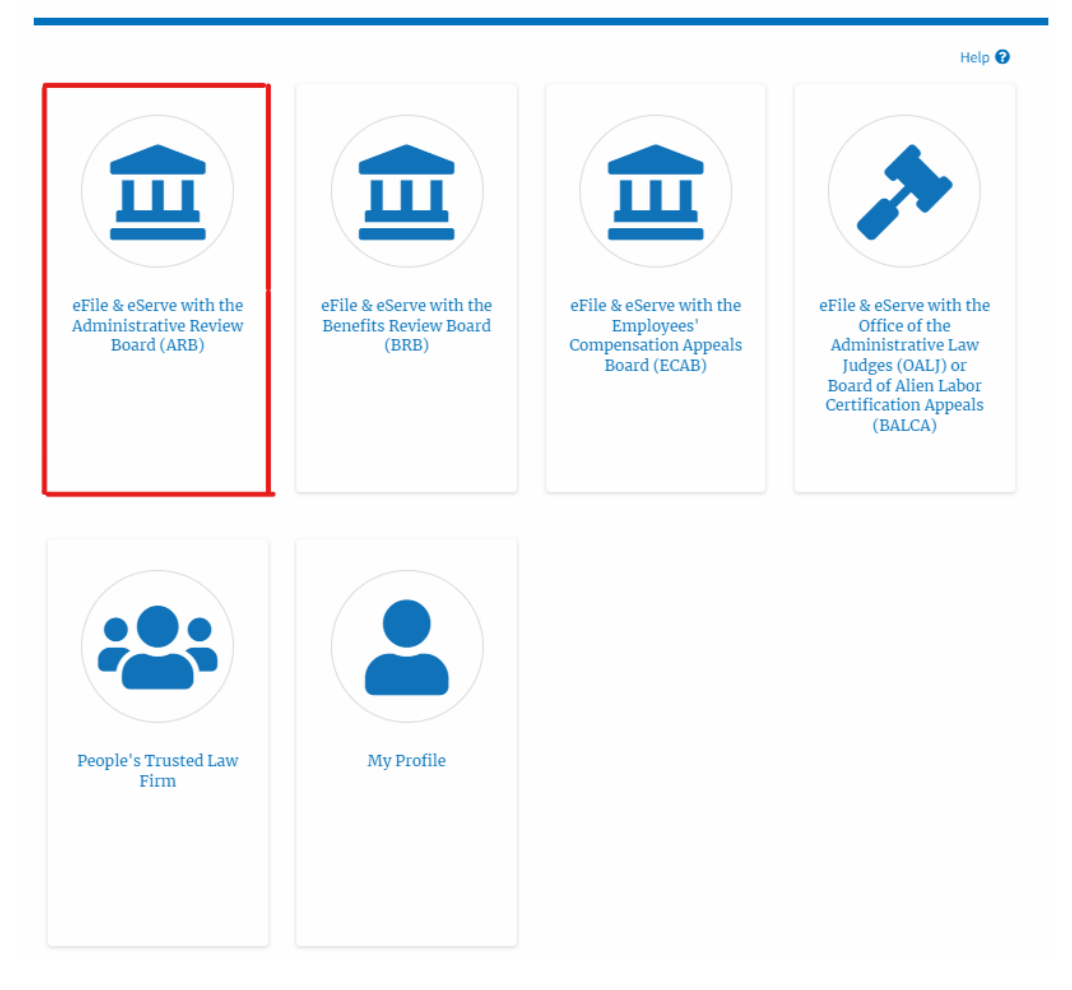

2. In the ARB dashboard, click on the <Docket Number> link from **Accessed Appeals,** or **New Appeals** tables.

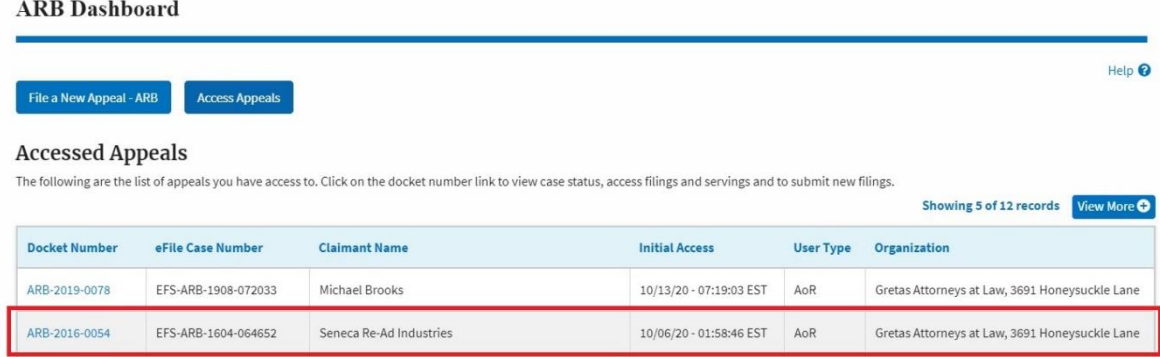

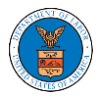

# 3. The user will be directed to the appeal details page.

# **Appeal Details**

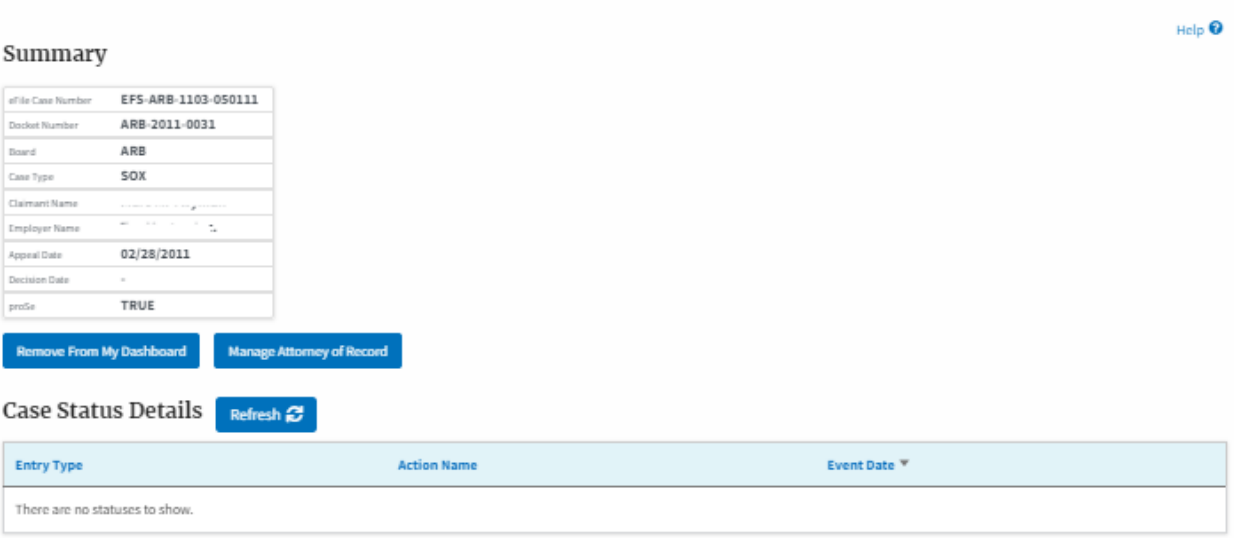

\* All times displayed in US Eastern Timezone

#### Filings

If a filing was done prior to Dec 7, 2020, the 'Filed Documents' field will be empty. If a filing prior to Dec 7, 2020 was not done electronically via the Boards EFSR system, but rather by mail, the 'Filed By' field<br>could

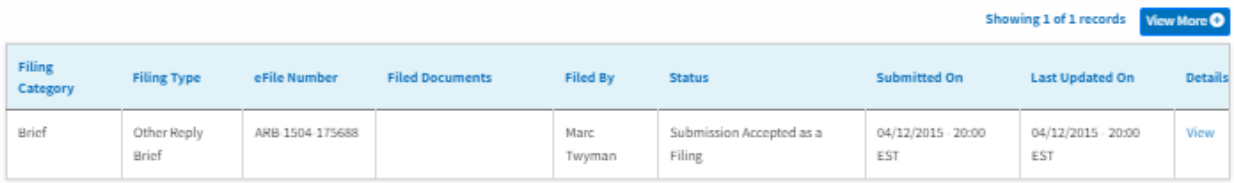

\* All times displayed in US Eastern Timezone

### Documents Served by ARB

## Showing 3 of 3 records View More O

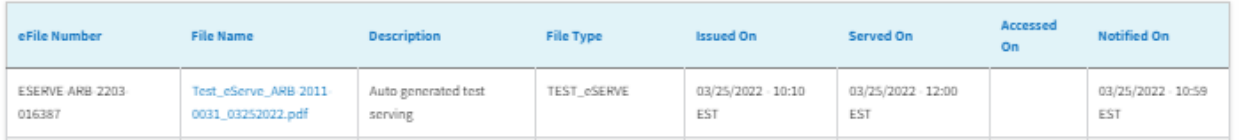

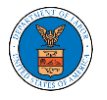

## List of Files Submitted Before Dec 07, 2020

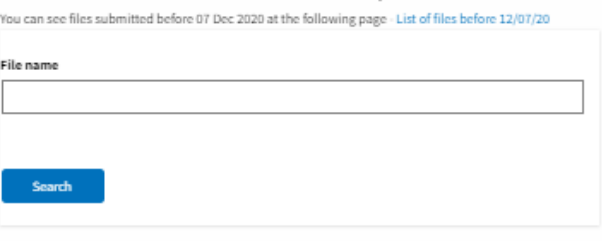

#### Parties with Access

The table shows all the parties in the appeal who have access to this appeal

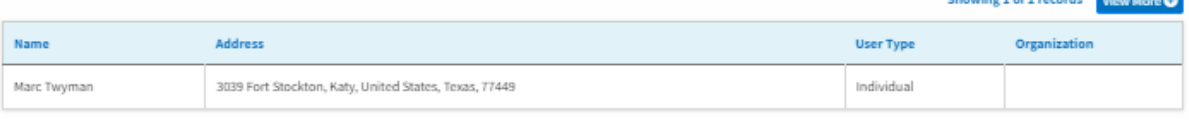

#### Parties on Appeal

The table lists all the parties on this appeal.

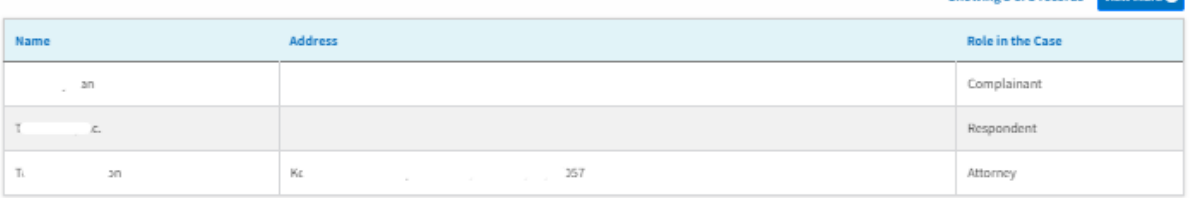

### Delegated Users

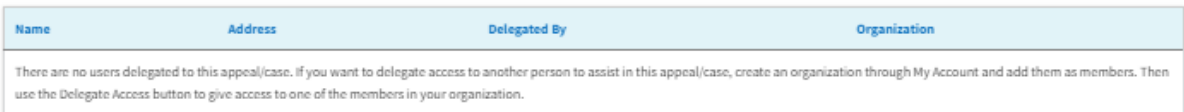

4. The appeal details page includes a summary section that gives a summary of the appeal details.

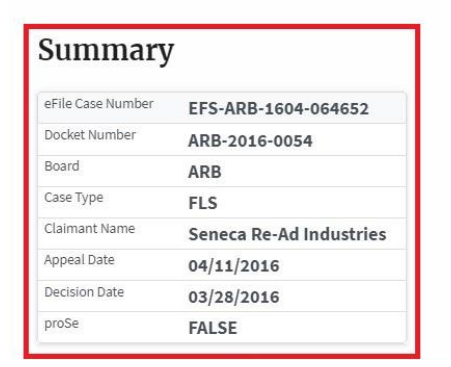

5. The appeal details page includes buttons **Remove from My Dashboard** and **Manage Attorney of Record** in Observer mode. And **Submit a New Filing**, **Delegate Access, and Manage Attorney of Record buttons** in AoR mode.

 $\overline{a}$ 

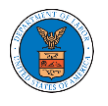

- a. 'Submit a New Filing' button is to bring up the form to submit a new filing related to the appeal.
- b. Click on the 'Remove from My Dashboard' button to bring up the page that lets you remove the appeal from your Boards dashboard
- c. If you are an attorney with an organization, you will get the button 'Delegate Access' with which you can delegate the control of submitting filings to other members of your organization.
- d. The "Manage Attorney of Record" button helps switch the roles between Observer and Attorney of Record.

# Summary

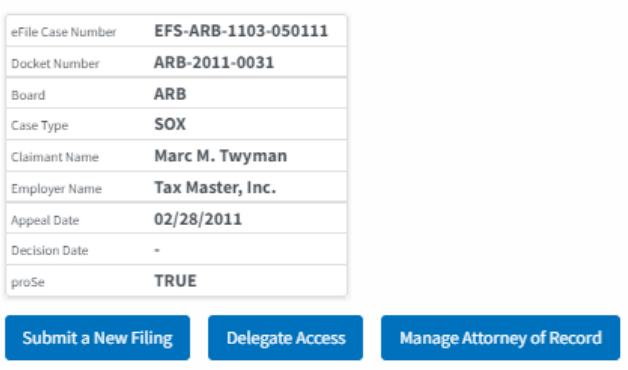

- 6. The appeal details page includes tables Case Status **Details**, **Filings, Documents Served by BRB**, **Parties with Access**, **Parties on Appeal,** and **Delegated Users**.
	- a. **Case Status Details** table shows the various events that have happened to the case since it was docketed
	- b. The **Filings** table lists all the filings that have been submitted to the appeal.
	- c. The **Documents Served by BRB** table lists all the serving issued by the Board on the appeal.
	- d. **Parties with Access** table lists all the parties that have access to this appeal.
	- e. **Parties on Appeal** table lists all the parties that are added to the appeal.

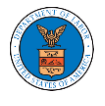

f. Delegated Users table lists all the users in your organization who have been delegated access to this appeal and the attorney who delegated the user.

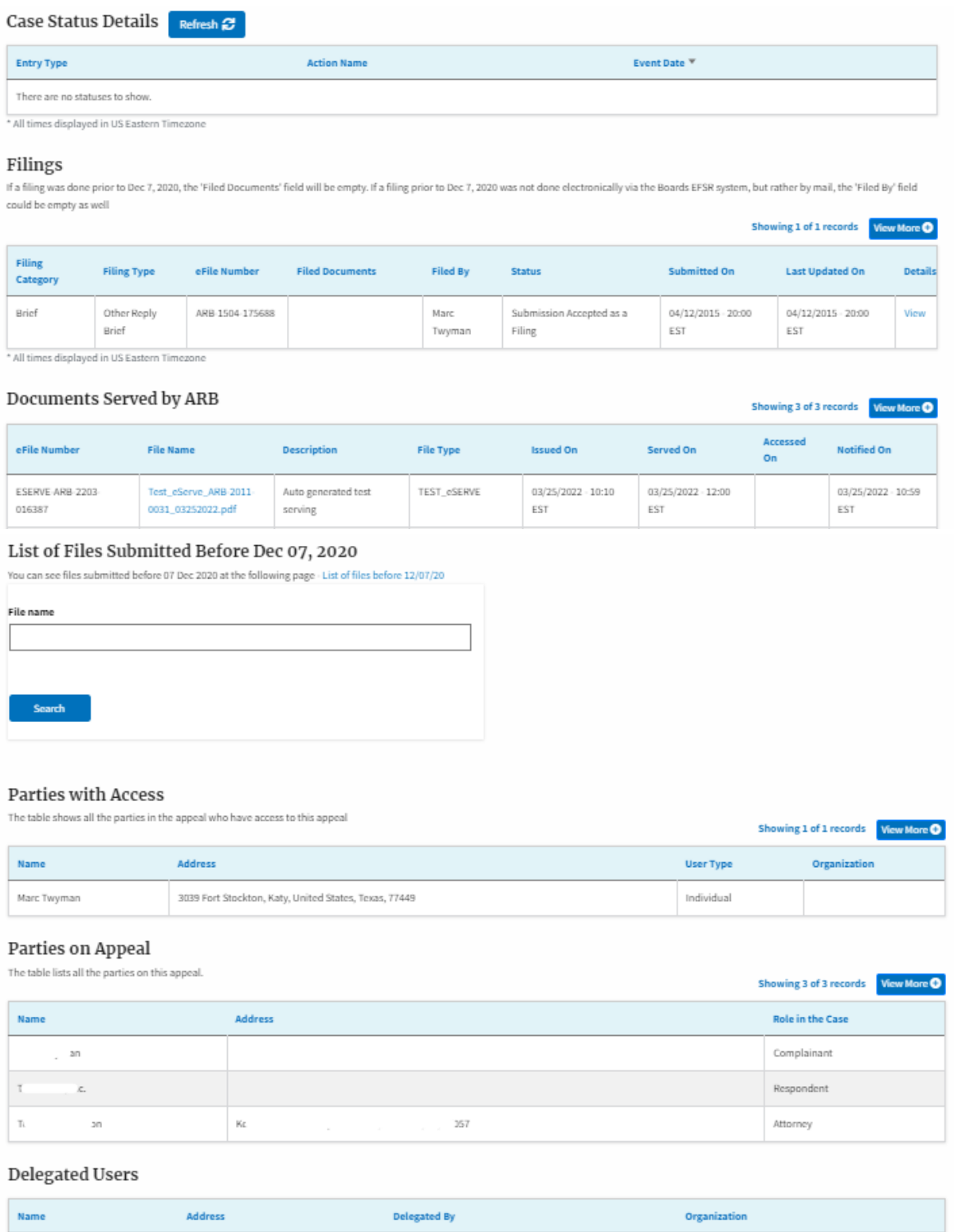

There are no users delegated to this appeal/case. If you want to delegate access to another person to assist in this appeal/case, create an organization through My Account and add them as members. Then use the Delegate Access button to give access to one of the members in your organization.